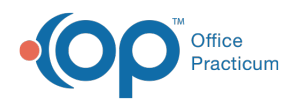

## Important Content Update Message

 $\epsilon$  (official version 20.0.x) is the certified, 2015 Edition, version of the Office Practicum<br>software. This is displayed in your software (Help tab > About) and in the Help Cen We are currently updating the OP Help Center content for the release of OP 20. OP 20 software. This is displayed in your software (**Help tab > About**) and in the Help Center tab labeled Version 20.0. We appreciate your patience as we continue to update all of our content.

## MU: Select the Individual or Group Attestation Summary SQL Associated with your State

Last Modified on 12/19/2019 2:07 pm ES

 $\left| \mathbf{F} \right|$ **Note**: This is step 6 of 7 for configuring a report to indicate volume count as listed in MU: Introduction to Determining Medicaid Volume using the OP Software.

## **Overview**

Once you have determined if your providers will attest as an individual or group, you can look at the states in the **group table** to find the SQL code that works for you. While most states use a common methodology (here called Group 1), some states have alternative methodologies for computing visit volume (Groups 2-4). For two states (Group 5), OP cannot determine from any published public materials what method they require. Please visit **State Assumptions** to find the logic behind each grouping.

Occasionally states have published vague or contradictory information about the methodology listed in the **State Assumptions**, which we have made efforts to clarify. While the states are categorized based on OP's best understanding of each state's description of its current methodology, **it is each practice's responsibility to confirm with your state's Medicaid agency that the assumptions made are current for the reporting year as of the date of the practice's attestation**.

See the group table to determine the individual or group SQL number you should run for your state. Along with your state's group or individual SQL code, you will also utilize the Drill-Down SQL code in order to retrieve a provider's individual data. To apply the SQL code that relates to your circumstances:

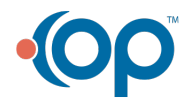

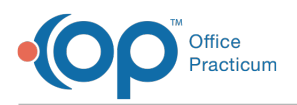

- 1. Locate your state within the**group table**. You can do this by scrolling through the table or entering your state in the filter box.
- 2. Locate the Individual SQL link or the Group SQL link for that state based on the decision your providers made on how they will attest.
- 3. Click the link. The SQL code article will open.
- 4. Locate the SQL code and click the**Copy** button.
- 5. Paste the code into your Database Viewer.
- 6. Run the code.

ו ונ

- 7. Repeat the steps above for the Drill-Down SQL in order to obtain patient-level detail for audit purposes.
- 8. Export, save, and print all results for audit purposes at the time you run them for actual volume verification.

**Note**: The drill down code requires you to enter the provider ID number in order to retrieve

that provider's data. If you prefer to select from a drop-down menu and filter to the provider

you want, use the Group level detail report instead of the drill-down report.

## What is my provider's ID number?

The OP ID number for a given provider can be found in the following locations:

- At the top of their schedule column
- The Staff directory

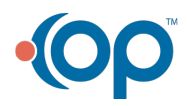